# Exigia Training

Course & Assessment User Guide

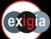

#### Contents

- ☐ This page
- Quick Start Guide (the basics on one page)
- ☐ Detailed Guide
  - ☐ How to access the website material (Steps 1 5)
  - ☐ Course navigation (Step 6 7)
  - ☐ The assessment (Steps 8 13)
  - ☐ After the Course (Steps 14 15)

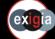

### **Quick Start Guide**

If you don't read the Detailed Guide that follows, read this page

- Browse to our website at <a href="https://exigia.com">https://exigia.com</a> and LOG IN \*
- If the *Training* page doesn't automatically load, click on CLIENT PORTAL > Training in the Menu
- 3. Click on your chosen course tile's Flip for Information link ...
- 4. ... and then on its Take the Course button
- 5. Read through the slides and digest their content
- 6. When ready, click the large red TAKE THE ASSESSMENT button or ...
- 7. ... return to the *Training* page and on the flip side of the Assessment tile, click on Take the Assessment

- 8. Answer all the Assessment questions guessing may cost you marks it could be better to skip if you don't know the answer
- 9. After the final question, click the Finish button to reveal your score
- 10. If you need another attempt, Retry
- 11. Finally, LOG OUT from the top menu
- 12. A printed certificate will be issued, showing you have passed

<sup>\*</sup> If you have lost of forgotten your login credentials, follow the prompts on the LOG IN screen or use our CONTACT form to get help

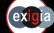

#### **Detailed Guide**

- This User Guide contains screenshots from our website to explain how to use our training courses
- ☐ It uses the *Data Security & Protection Foundation Course* as an example, but it applies to other courses too
- Our website appearance is subject to change, but this Guide will be revised if changes affect login or course navigation
- ☐ Guides that are not part of the website are edged in orange

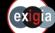

### 1. Browse to <a href="https://exigia.com">https://exigia.com</a> on the web

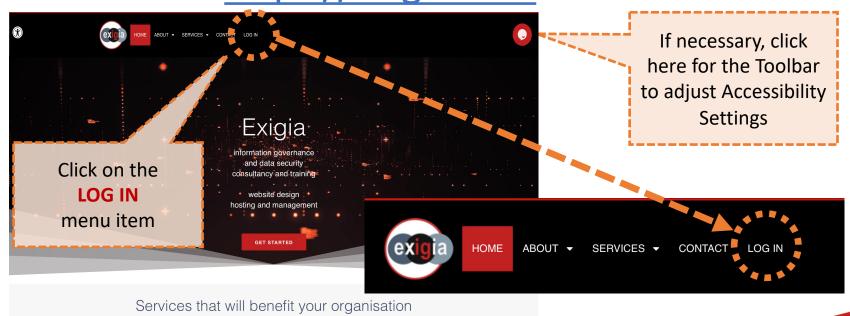

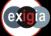

### 2. Login with your student credentials

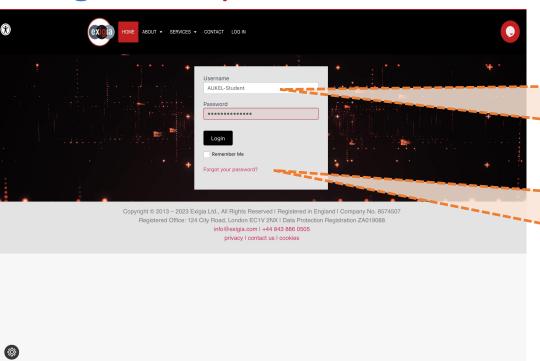

A. Enter your

Username and

Password,

then click on

the Login button

B. If necessary, click on the Forgot your password? link, to get a reset email

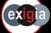

## 3. The Training Page will load

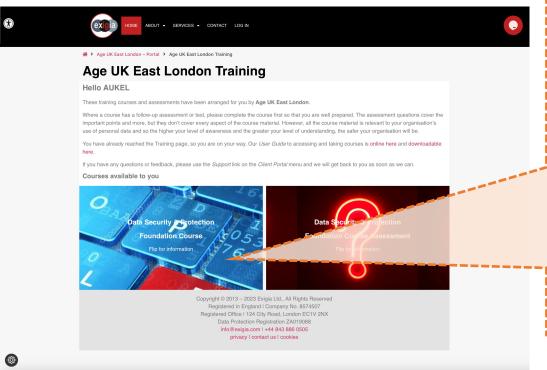

If you have a Student
Account, the *Training* page
will load. If it doesn't, click
on CLIENT PORTAL and then
TRAINING on the top menu

There are two 'tiles'. One on the left for the Course and one on the right for the Assessment.

Dragging the mouse-over a tile will flip it to reveal a description and a selection button (see next slide)

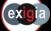

#### 4. Show Course details

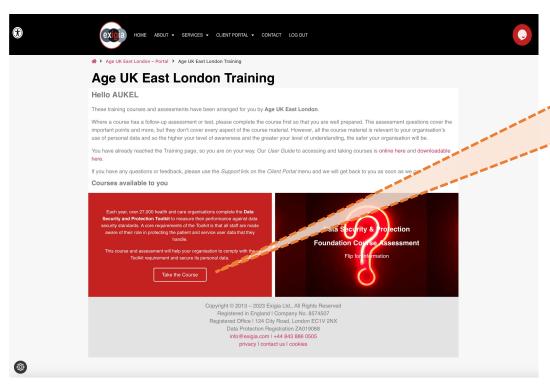

With the Course details flipped and revealed ...

... click the Take the Course button to load the Course and start learning

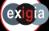

### 5. Load the Course

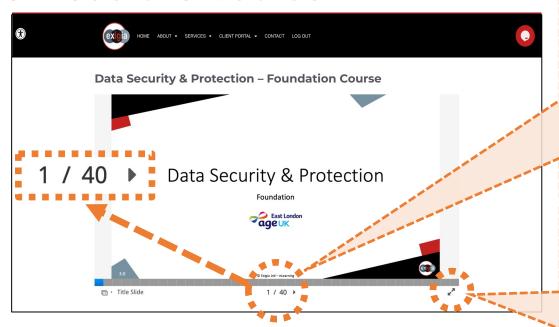

C. If you previously started the course and have returned to it, you will resume at the last slide you viewed. Otherwise the course will load at Slide 1.

A. Your chosen Course or Assessment will load - yours may be different

With courses, start reading the slides.

Navigate forwards and backwards by clicking on the arrows to left and right of the slide number

(or jump directly to a page via the sections of the progress bar, where progress is shown by the grey squares turning blue)

B. You can maximise the course display by clicking the **double-arrow** symbol

To return to normal view, click on the **double arrow** symbol again or press the keyboard **Esc** key

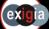

### 6. Course Navigation

- A You can enlarge or shrink the slide view using the double-arrow icon
  - To return to normal view, click the double-arrow again or press the keyboard Esc key
- Navigate forwards and backwards through the course using the arrows to right and left of the slide number
- Or jump using the sections of the blue progress bar (B)
- To see slide titles, hover over the bar. Note – the bar sections turn from grey to blue as you progress
- ... or use the pop up slide summary / menu on the left
- When you have finished the Course you can attempt the Assessment via the big button ...
- ... or you logout for a break ...
- When you log in again, you will resume with the slide or question where you left off

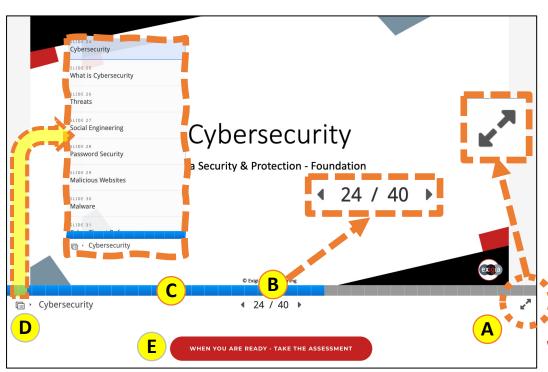

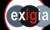

#### 7. Finish the course material

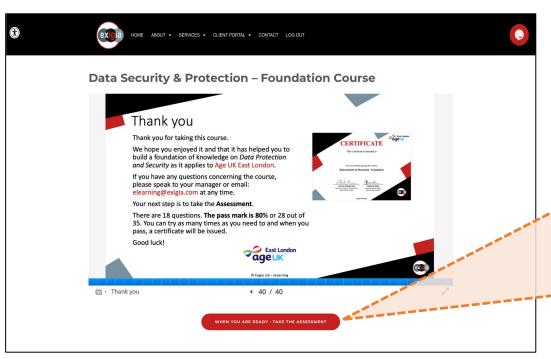

When you have absorbed the course material, you can try the Assessment -

just click on the large button at the bottom of the screen

Note You may have to scroll down to see the large red button and if you maximised the Course screen, click the 'double arrows' again or press the Esc key to make it appear

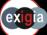

#### 8. The Assessment

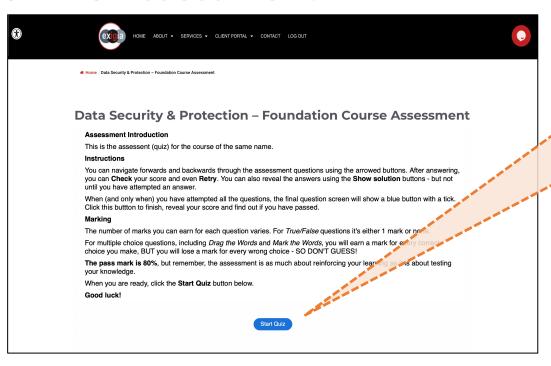

The Assessment Introduction screen will load

Read the guidance

When you are ready, click on the **Start Quiz** button at the bottom of the screen

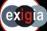

### 9. Assessment questions

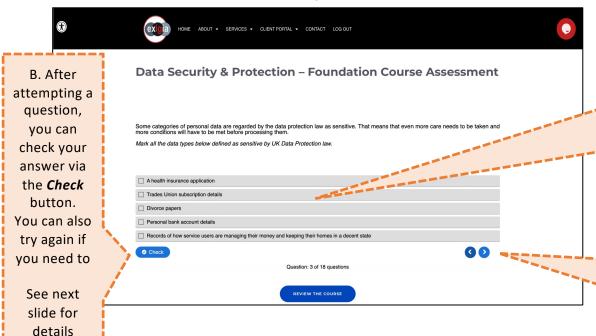

A. Assessment slides mainly contain *Multiple Choice* or *True/False* questions based on course material

Read the instructions above the questions carefully and answer as best you can

C. Move on to the next or previous question by clicking one of the *blue arrows* at the bottom right

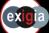

### 10. Checking your answers

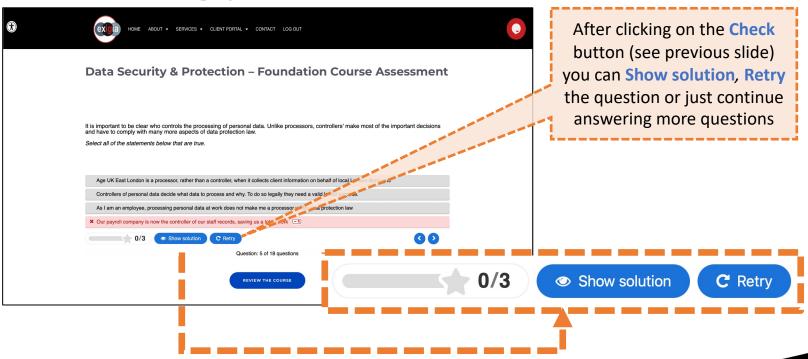

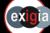

### 11. Learn from your mistakes

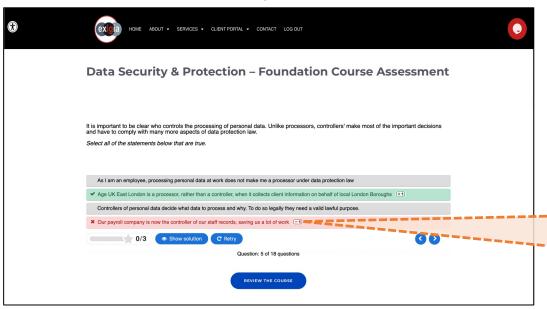

A. Showing the solutions will help you to learn from your mistakes and do better next time - if you need to retry

#### **B. BUT BE CAREFUL!**

On Multiple Choice and Mark the Words questions you can lose marks for wrong choices so DON'T GUESS!

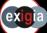

## 12. The final question

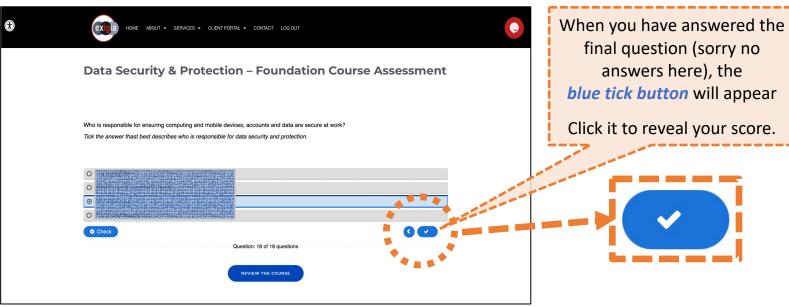

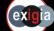

### 13. See your Result

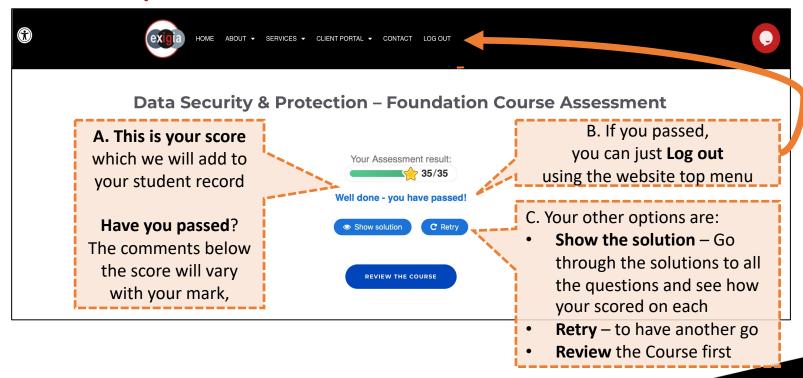

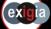

### 14. Finish by Logging out

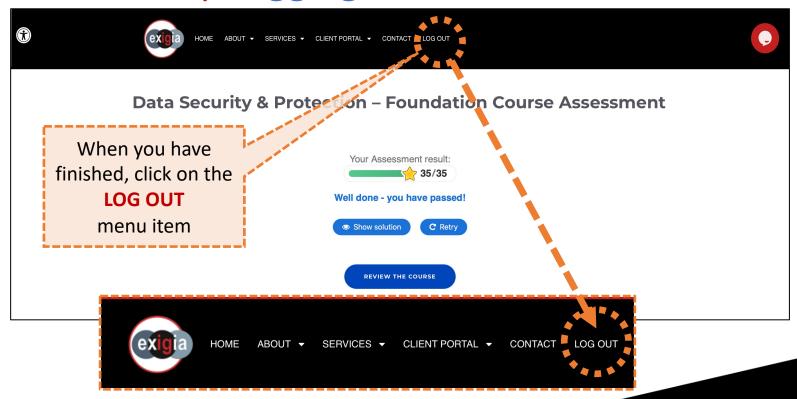

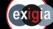

### 15. Wait for your Certificate

#### **CERTIFICATE**

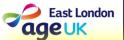

This Certificate is awarded to

You

for successfully passing the course

**Data Security & Protection - Foundation** 

12th December, 2022

**GEETHA UMAASUTHAN** 

Director of Finance & Operations Age UK East London NICHOLAS BIRCH

Data Protection Officer
Age UK East London

**Exigia Training** 

You
will be
awarded
a certificate
for passing

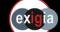